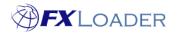

# **Create Instance – OTM**

## When

Instances are created in order to tell FXLoader where to load rates into once they have been obtained.

# **Steps to Create Instance**

1. Log in to FXLoader Cloud Service and select 'Instances' on the left menu

| = ØFXLO                                         | <b>FX</b> LOADER |  |  |
|-------------------------------------------------|------------------|--|--|
| 🕆 Home                                          | Home /           |  |  |
| 🖋 Runs                                          | Instances        |  |  |
| Instances                                       |                  |  |  |
| \$ Currencies                                   |                  |  |  |
| 🖻 Jobs                                          | Name             |  |  |
|                                                 | Log Only Demo    |  |  |
| 🖅 Rates                                         |                  |  |  |
| <ul> <li>Hates</li> <li>Subscription</li> </ul> | Workday Demo     |  |  |

# 2. Click the 'Create New' button at the right of the screen

|                  |          | Create New |
|------------------|----------|------------|
| Live/Test        | Username |            |
| Test/Development | -        |            |

# 3. Choose a name for your instance and enter it in the 'Name' field.

| Name * ⑦           | Enabled * ?        |
|--------------------|--------------------|
| Any Name           | Yes \$             |
| Type * 🕐           | Live/Test *        |
| Oracle ERP Cloud 🗢 | Live/Production \$ |

#### 4. In the 'Type' field select Oracle Transportation Management from the menu.

| 🖶 Home        | Home /                           |
|---------------|----------------------------------|
| 💞 Runs        | Instances                        |
| Instances     |                                  |
| \$ Currencies | Name * ⑦                         |
| 🗹 Jobs        | Any Name                         |
| Rates         | Type * ⑦<br>Oracle ERP Cloud +   |
| Subscription  | Oracle ERP Cloud                 |
|               | Oracle E-Business Suite (push)   |
|               | Oracle E-Business Suite (pull)   |
|               | Oracle Transportation Management |
|               | JD Edwards E1                    |
|               | Peoplesoft                       |
|               | SAP                              |
|               | Workday                          |
|               | Zuora                            |
|               | Log Output Only /-2017 14:47:00  |
|               | Cancel                           |

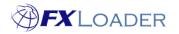

Cloud Service – Create Instance - OTM

5. Use the drop-down menu to select whether this is a production (live) instance or for test/development.

| *  | Home         | Home /                                                                     |
|----|--------------|----------------------------------------------------------------------------|
| 4  | Runs         | Instances                                                                  |
|    | Instances    |                                                                            |
| \$ | Currencies   | Name <sup>*</sup> ⑦ Enabled <sup>*</sup> ⑦                                 |
| ً  | Jobs         | Any Name Yes •                                                             |
| 8  | Rates        | Type ⑦ Live/Fest ⑦<br>Oracle Transportation Management * Live/Production * |
|    | Subscription | URL* ⑦ Main application URL Test/Development servlet.WMServlet             |

### 6. Enter your URL, Domain, username and password in the appropriate fields.

| URL * ?              |                                         |
|----------------------|-----------------------------------------|
| Main application URL | /GC3/glog.integration.servlet.WMServlet |
|                      |                                         |
| Domain * 🕐           |                                         |
| Application Domain   |                                         |
| Username * 🕜         | Password ⑦                              |
| Application Username | Set or Change Password                  |

7. Enter your Fiscal Period details. These are used for any processing based on periods, such as run frequency or averages. The Fiscal Year is updated automatically, but should be checked if you use periods other than calendar months.

| Fiscal Period Type ⑦                                                                           | Fiscal Year Start 🕜                                               |
|------------------------------------------------------------------------------------------------|-------------------------------------------------------------------|
| Calendar Months<br>4/4/5 Weeks<br>27-NOV-2017 12:11:49                                         | By FXLADMIN<br>By FXLADMIN                                        |
| 4/5/4 Weeks<br>5/4/4 Weeks<br>4/4/4 Weeks                                                      |                                                                   |
| Select the Fiscal Period Type which<br>applies to your company by using<br>the drop-down menu. | Use the calendar to select your company's Fiscal Year Start date. |

## 8. Click the 'Save New' button at the right of the screen.

| Fiscal Period Type |                      |    | Fiscal Year Start 🕜 | 曲        |
|--------------------|----------------------|----|---------------------|----------|
| Created            | 27-NOV-2017 12:11:49 | By | FXLADMIN            |          |
| Updated            | 27-NOV-2017 12:11:49 | By | FXLADMIN            |          |
| Cancel             |                      |    |                     | Save New |